# 2022 Student Entrepreneurship Competition Pre-Recorded Pitch Video Instructions

**Step 1 Record a 1 Minute Pitch**: Use a cell phone, video camera, laptop, iPad, or Zoom.

#### Step 2 Save and Upload Pitch Video:

- After recording your pitch video, save it to your computer.
- Upload the video to YouTube with a private channel, or save it to your Google Drive and share the weblink. See below for Google and YouTube instructions.

#### **Option 1 Google Drive Link:**

- Step 1 Log into "Google Drive" and make an "SEC Pitch Video" folder by clicking "New" in the top left corner. In pop up screen click "New Folder" and name your folder.
- Step 2 Select and open the new folder you created. In the top left corner, click "New" 'New File Upload". (It is best to add the pitch video to its own folder, so the judges don't see your other Google Drive files.)

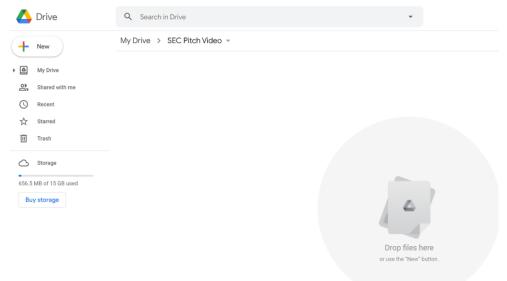

Step 3 - Click the name on the folder and the drop-down arrow. Select "Share".

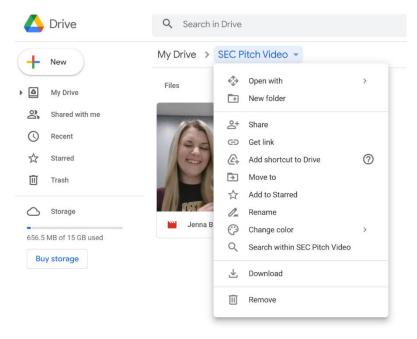

### **2022 Student Entrepreneurship Competition**

**Pre-Recorded Pitch Video Instructions** 

Step 4 – In the "Get Link" box, set privacy settings on the video to "Anyone on the internet with the link can view" by clicking "Change".

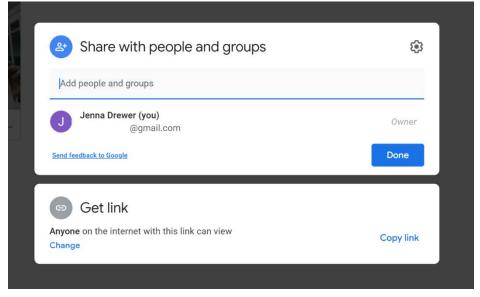

Step 4 - Settings should match as shown below, "Anyone with the link" and to the right it should say "Viewer" and not "Commenter" or "Editor". Click dropdown to change selection.

| Share with people and groups<br>No one has been added yet                |                  |
|--------------------------------------------------------------------------|------------------|
| Get link                                                                 | (j);             |
| https://drive.google.com/drive/folders/1f6DQhsSLZKEz0yynbBGsNT           | TnbEmB Copy link |
| Anyone with the link -<br>Anyone on the internet with this link can view | Viewer 👻         |
| Send feedback to Google                                                  | Done             |

✤ Step 5 – Click "Copy Link".

Congratulations you made a shareable Google weblink!

# 2022 Student Entrepreneurship Competition **Pre-Recorded Pitch Video Instructions**

#### **Option 2 YouTube Link:**

**Note:** YouTube allows you to post videos that are not searchable online but shareable. Viewers must have the link to view.

- Step 1 Set up a YouTube account, using your email. A Gmail address is what we used.
- Step 2 Once the account is created and you have logged in, select the camera button on the top ribbon to upload a video or select create.
- Step 3 Follow the steps to upload videos. Options are available to add additional features as well such as trimming, blurring, and other editing features. Uploading a video takes three steps: A. Details, B. Video Elements, and C. Visibility.
  - Busta-Bar! Saving draft... Details Visibility Video elements 0 0 Details Title (required) Busta-Bar 10/100 Description (?) Introducing, Busta-Bar! A lightweight, portable, wooden bar that is easily 0:0 transportable and perfect for work events, tailgating, and backyard bbg's! D https://youtu.be/kcU0y3GAIDc Jenna Busta-Bar pitch option 1.mp4 Thumbnail Select or upload a picture that shows what's in your video. A good thumbnail stands out and draws viewers' att ention. Learn more . 7 Upload thumbnai Playlists
  - Step A Details: Enter in your title, description, select thumb nail, etc. •

Step B Video Elements: Add websites, end screens, cards, etc. •

to one or more playlists. Playlists can h

1 Finished processing

| usta-Bai | r!                                                      |                                                      | Saved as draft        |
|----------|---------------------------------------------------------|------------------------------------------------------|-----------------------|
|          | Details                                                 | Video elements                                       | Visibility            |
|          | elements<br>and an end screen to show viewers re        | lated videos, websites, and calls to action. Learn m | tore                  |
|          | Add an end screen<br>Promote related content at the end | l of your video                                      | IMPORT FROM VIDEO ADD |
| (j)      | Add cards<br>Promote related content during yo          | ur video                                             | ADD                   |

## 2022 Student Entrepreneurship Competition

### **Pre-Recorded Pitch Video Instructions**

Step C Visibility: Last step in the uploading process is "Visibility", this step allows you to choose if the video is private, open for public viewing/searchable, or unlisted. For the competitions, we suggest you use "Unlisted" or "Public", allowing anyone with the link to view the video.

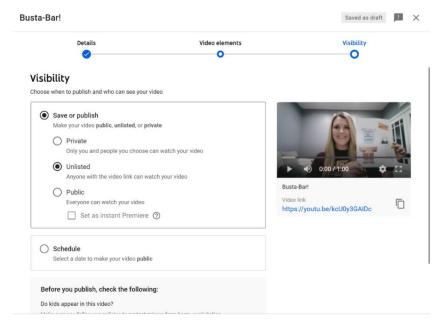

 After completing the 3 steps above, the page will display as below. Here you can copy and share the video link and make any other edits to the video.

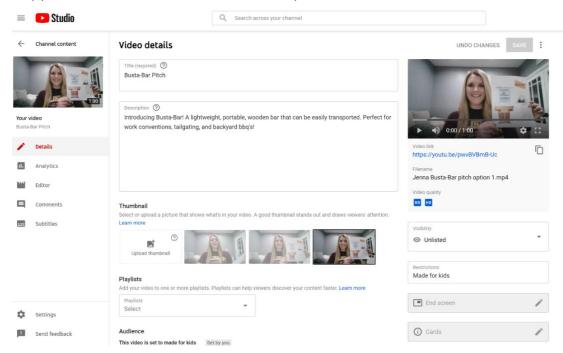

Congratulations you made a shareable YouTube weblink!

## 2022 Student Entrepreneurship Competition Pre-Recorded Pitch Video Instructions

#### **Competitions Registration Adding a Video Link:**

- Step 1 Go to <u>Student Entrepreneurship Competitions Registration</u> and login using your SU email address and password.
- Step 2 Once logged in, you will see the following dashboard. In box 4 "Submission Step 4 of 4", click "Go".

| Submission Step 2 of 4: Business Plan Status: Complete Go                                                                                                 |
|----------------------------------------------------------------------------------------------------|
| Complete and submit this Business Plan form<br>to continue the submission process. You may<br>update the information as needed until the<br>cut-off date. |
| Submission Step 4 of 4: Poster File / Video<br>Status: Complete Go<br>Upload Poster file. Accepted file types:                                            |
| PowerPoint, Word, and PDF. Maximum file size <b>10 MB</b> .                                                                                               |
| Poster file currently uploaded:           Poster File         Delete           Link to Video Pitch:         Delete                                        |
|                                                                                                    |

Step 3 – A the bottom of the screen, enter your video link in the "Pitch Video Link" box.

| Step 1 Step 2 Step 3 Step 4 View Progress                                                                     |  |  |  |  |  |
|----------------------------------------------------------------------------------------------------|--|--|--|--|--|
| Submission - Step 4 of 4 - Poster File / Video Link                                                           |  |  |  |  |  |
|                                                                                                    |  |  |  |  |  |
| Success. Pitch Video updated.                                                                                 |  |  |  |  |  |
| * Upload Poster File                                                                                          |  |  |  |  |  |
|                                                                                                    |  |  |  |  |  |
| Choose file: Choose File No file chosen                                                                       |  |  |  |  |  |
| If you have questions please let us know at<br>kksterling@salisbury.edu                                       |  |  |  |  |  |
| UPLOAD                                                                                                    |  |  |  |  |  |
| Accepted file types: PowerPoint (.ppt, .pptx), Word (.doc, .docx)<br>and PDF (.pdf). Maximum file size 10 MB. |  |  |  |  |  |
| * Pitch Video Link                                                                                            |  |  |  |  |  |
| Example: https://www.youtube.com/watch?v=KzgGGeK0v6A                                                          |  |  |  |  |  |
| https://drive.google.com/drive/folders/1f6DQhsSLZKEz0yynb                                                     |  |  |  |  |  |
| Save                                                                                                    |  |  |  |  |  |

Step 4 – Click "Save". To be entered in the competitions, you need all 4 registration steps to show "Complete". No edits will be allowed after April 4, 2022.

In 2019, Jenna won \$1,000 in the Competitions!

Jenna's sample video https://www.youtube.com/watch?v=pwvBVBmB-Uc

Assistance or questions, please contact hmbrooks@salisbury.edu